# Bridge Management System (管理会計記録機能)

# 利用説明書

#### 0. 必要なファイル

本モジュールを実行するために,事前に「費用情報」に関するファイルおよび「部材分布 情報」に関するファイルを作成する必要があります。

#### 0.1 費用情報

平均費用法に基づく補修戦略とその費用情報を入力してください。

注意していただく点は、

- ・ それぞれの部材の健全度は1から順につけていく
- ・ 健全度は大きいほど状態が悪化していることを示す。
- ・ 回復水準を健全度の値で設定する。
- ・ 健全度1の「平均費用・相対費用」には平均費用の値を入れる
- ・ 各部材の最悪の健全度について、相対費用は通常算出されないので、適当な値を代入す る

です.

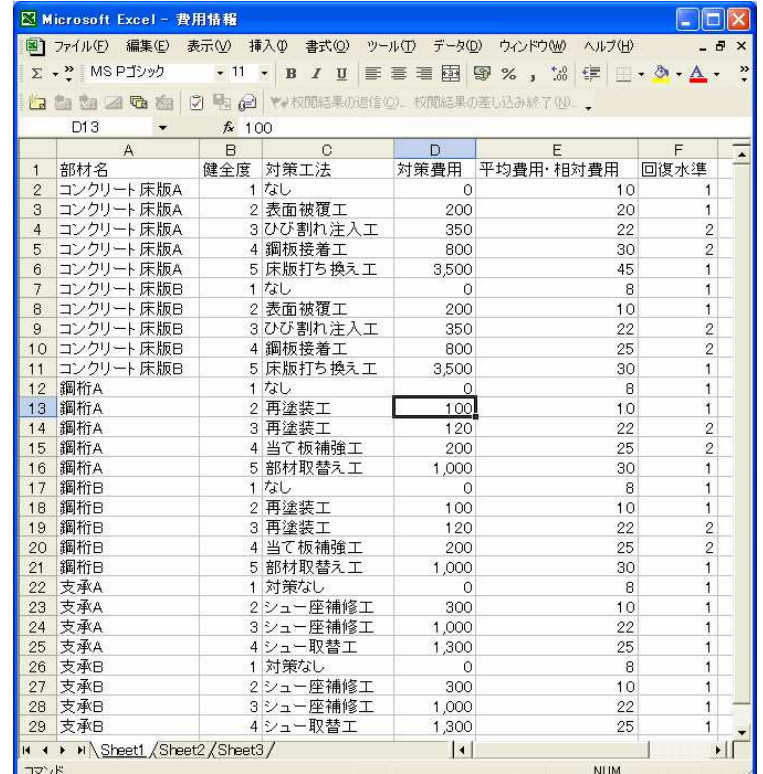

サンプルは「費用情報.xls」で、6部材で構成される橋梁を対象としています。

#### 0.2 部材分布情報

選択可能な補修戦略とその費用データ、工法が施工された際の回復水準を設定してくださ い。

入力に際して注意していただく点は、

- ・ 「費用情報」と同じ部材と健全度の情報を準備する。
- ・ 「期首部材数」には期首の各部材の健全度分布を入力する。
- ・ 「劣化部材数」は期末に劣化してきて、当該健全度になった部材数を入力する。
- ・ 「補修実施部材数」には、「劣化部材数」のうち、当期に補修を行った部材数を入力す る。

です。

サンプルは「部材分布情報.xls」です.

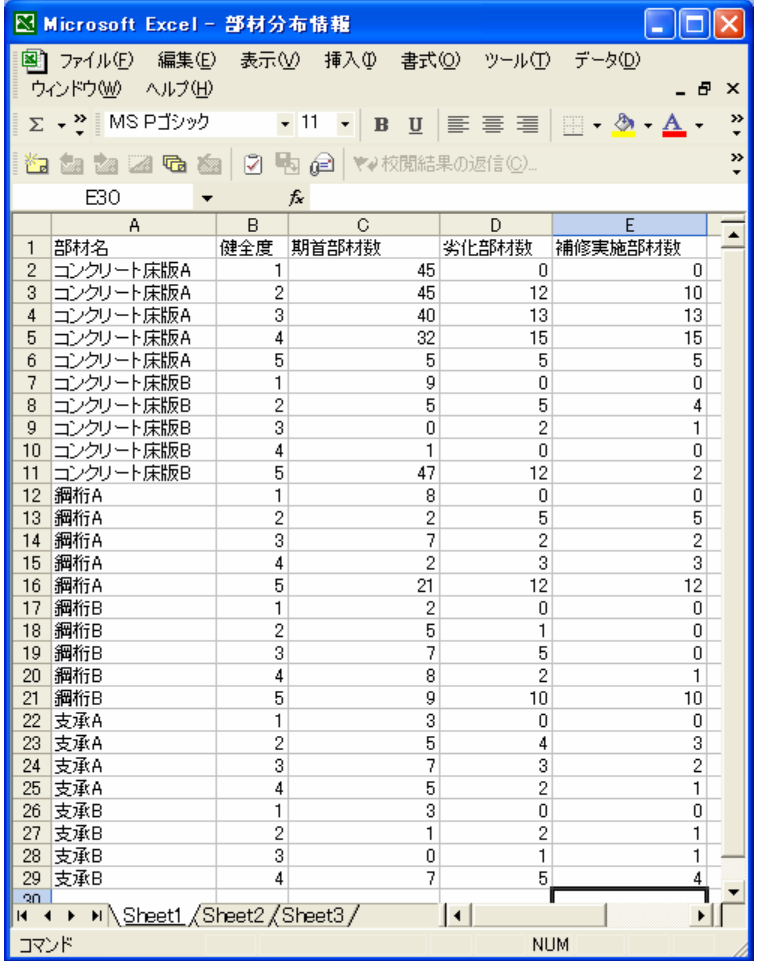

# 1. 計算機能

#### 1.1 費用情報の読込み

「Recording\_Account.exe」を起動直後の画面より,「Step1 費用情報読込」ボタンをクリ ックし,エクセルファイルより,部材の費用情報を読み込んでください.

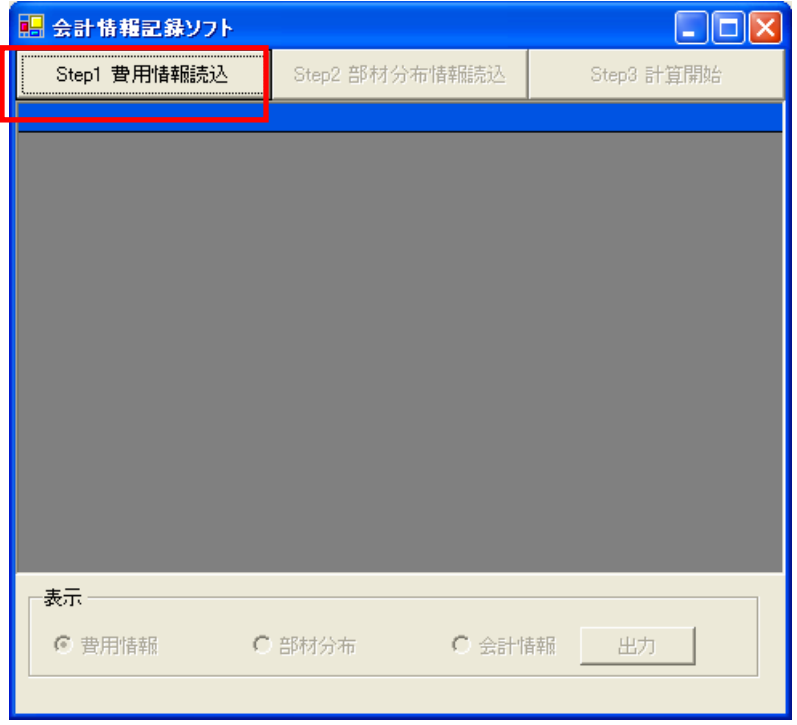

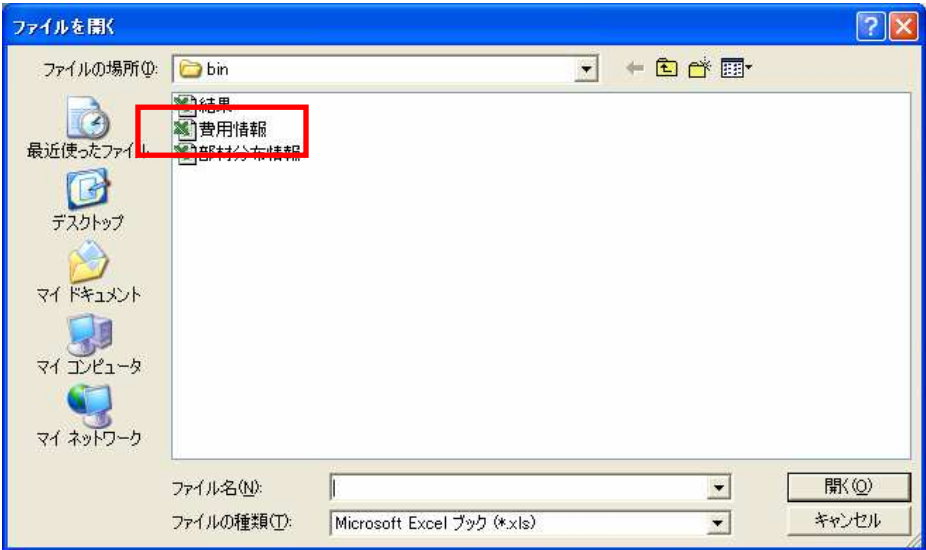

## 1.2 部材分布情報の読込み

「Step2 費用情報読込」ボタンをクリックし、エクセルファイルより、部材の費用情報を 読み込んでください.

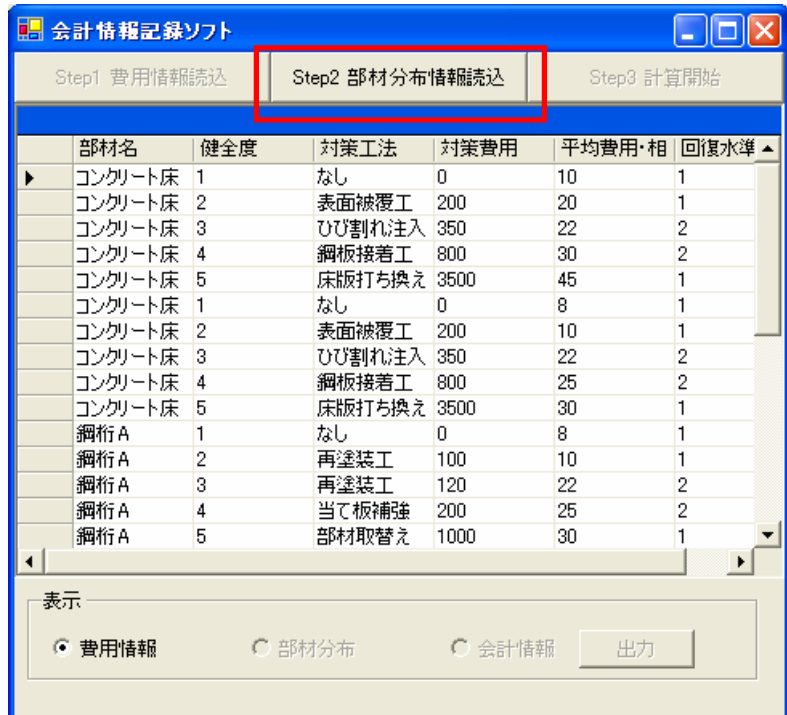

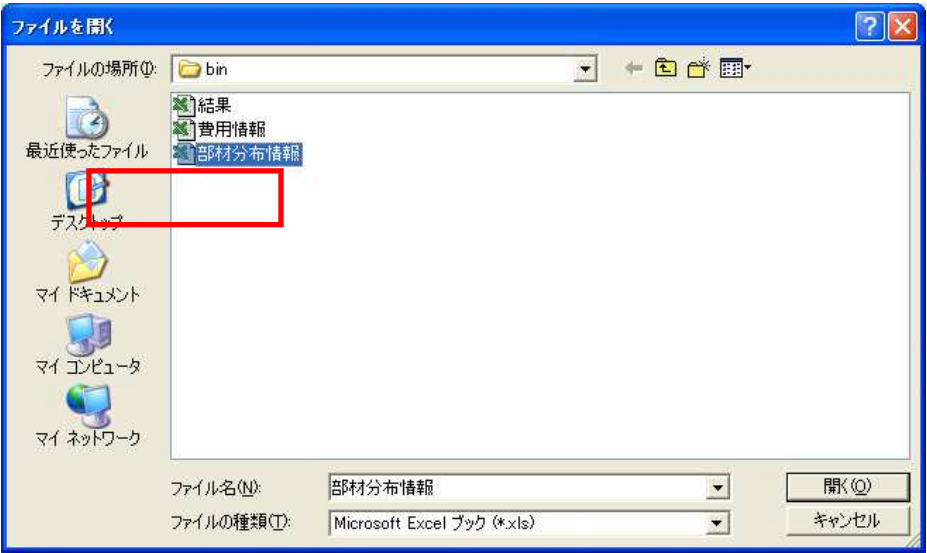

#### 1.3 会計情報の算出

「Step3 計算開始」ボタンをクリックすると、期首において引当金情報の有無が確認され ます。

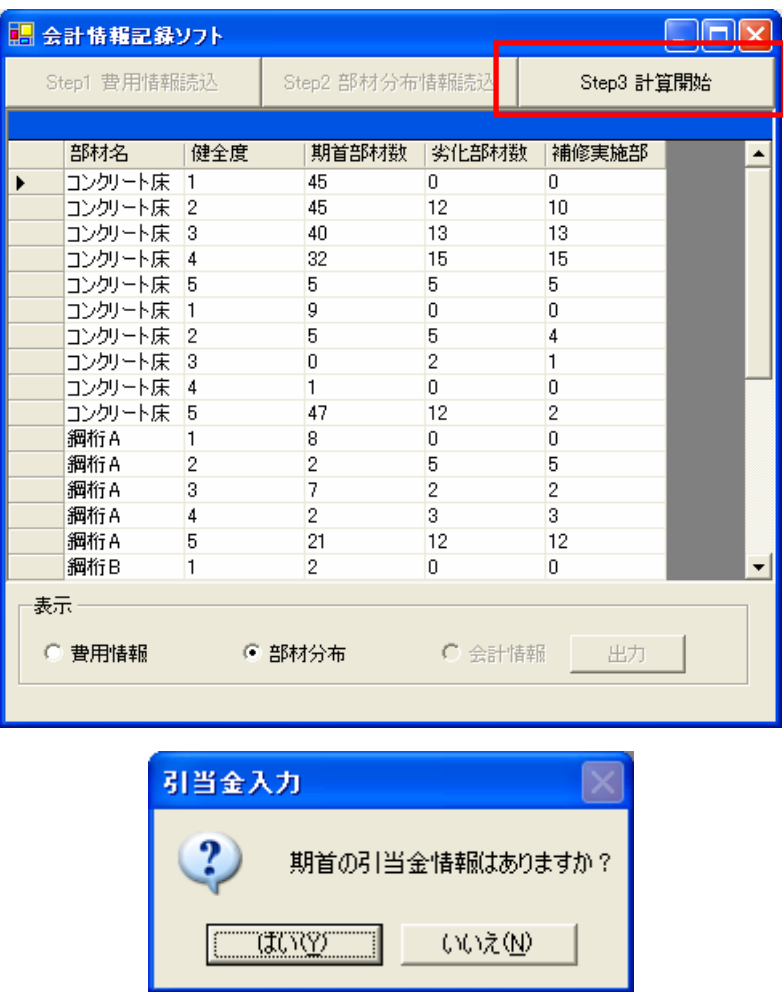

ここで「いいえ」をクリックすると期首の引当金が0として会計情報が算出されます。 「はい」をクリックすると引当金入力画面に移ります。

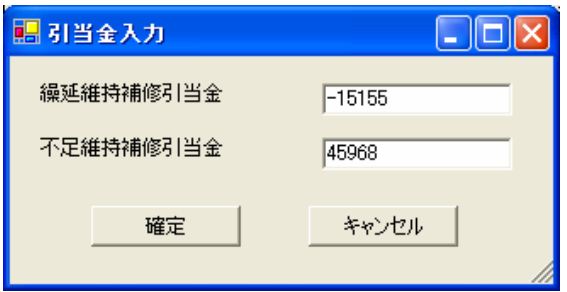

ついで計算が実行され、計算結果がデータグリッド内に表示されます。

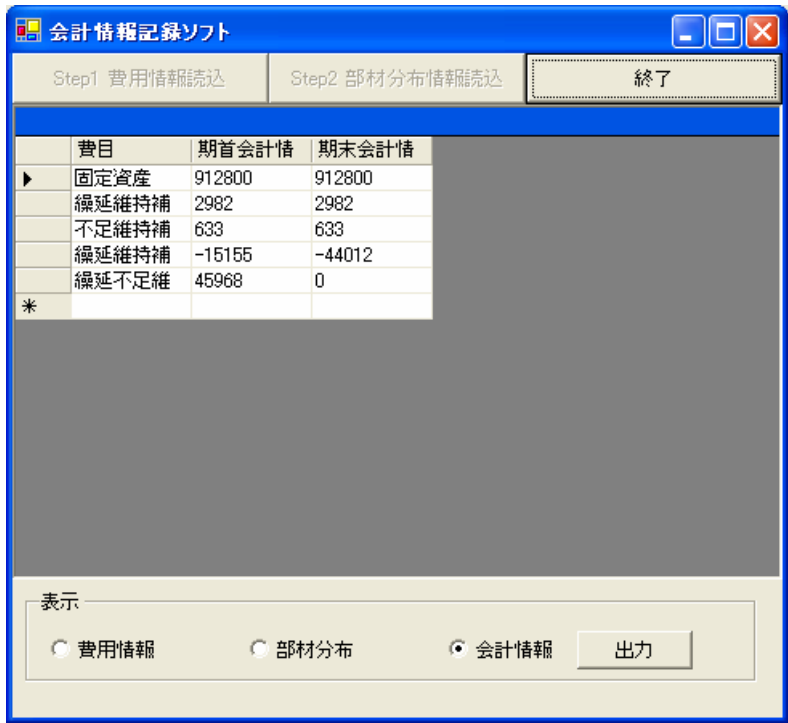

## 1.4 計算結果の保存

ここまでの計算結果をエクセルファイルに保存することができます。グループボックス内 の「保存」をクリックし、適当な名前と場所に保存を行うと、計算結果が保存されます。

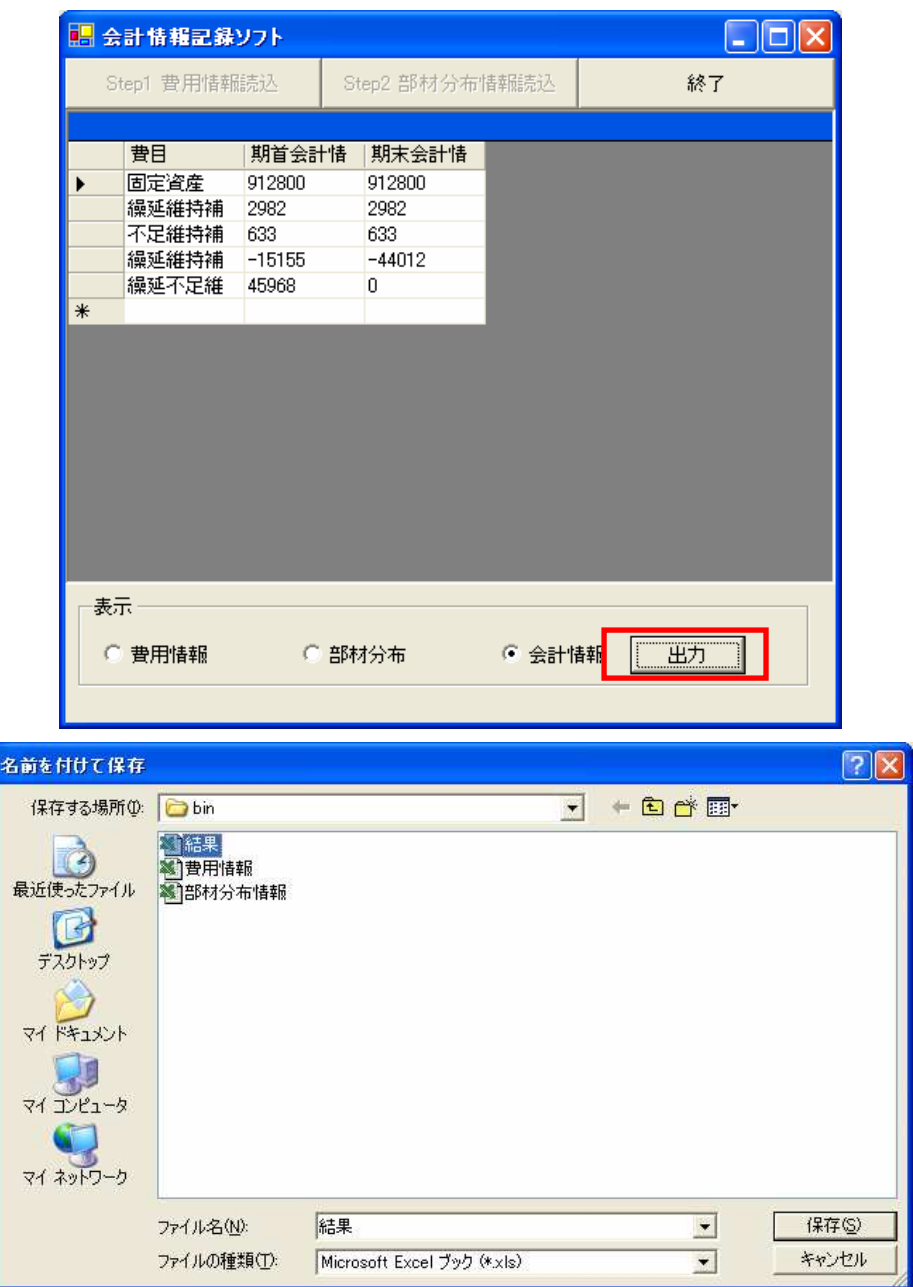

1.6 計算条件の表示・終了

計算条件を随時確認することができます。下部にあるグループボックスから必要な情報を クリックしてください。

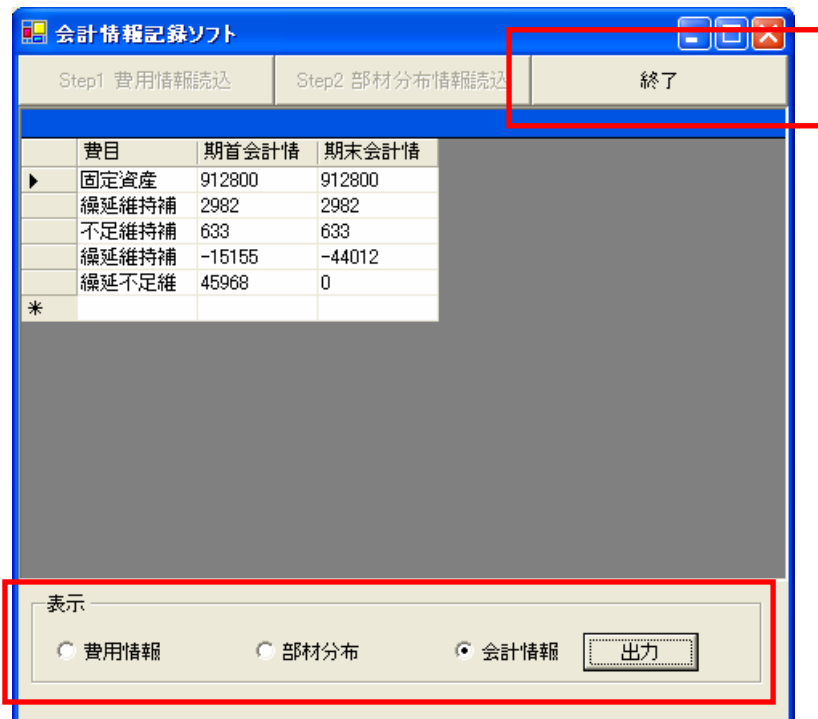

また、終了するためには「終了」ボタンをクリックしてください。

# 2. 計算結果

保存された計算結果は「会計情報」シートとして保存されます。

#### 「会計情報」シート

期首と期末の会計情報を確認することができます。

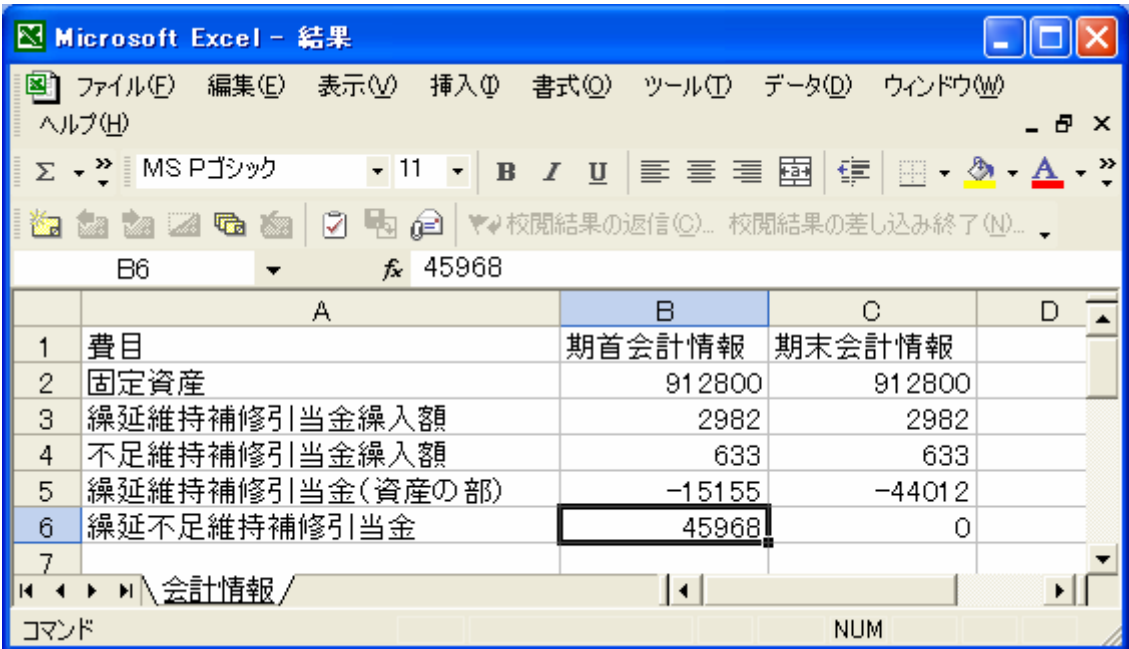